### بدء الاستخدام

نظرة عامة على الوظائف

- **library Searchable) مكتبة البحث)** تضم أكثر من 175000 مصنف كامل النص وقابل للتنزیل من الدوریات والمجلات ومقالات المؤتمرات والكتب الإلكترونیة
	- **Favourites) المفضلة)** تتیح لك إضافة المحتوى إلى قائمة الإشارات المرجعیة
	- **alerts Email) إخطارات بریدیة إلكترونیة)** یتم إخطارك تلقائیًا عند رفع منشورات جدیدة
	- **options Sharing) خیارات المشاركة)** تتیح لك مشاركة روابط مقالاتك ومنشوراتك المفضلة عبر شبكات التواصل الاجتماعي
		- ًا • **cart Shopping) عربة التسوق)** - تتیح لك شراء منتجات متعددة ومعرفة التكلفة الإجمالیة مسبق

# استكشاف المكتبة الرقمیة التابعة لمعھد الھندسة والتكنولوجیا

تم تصمیم المكتبة الرقمیة التابعة لمعهد الهندسة والتكنولوجیا بحیث توفر الوصرل السمسنات البحثیة والهندسیة. یمكنك بدء استكشاف الموقع الإلكتروني الخاص بها الآن مجانًا.

تضم المكتبة الرقمیة التابعة لمعھد الھندسة والتكنولوجیا ما یربو على 175000 مصنف من النصوص الكاملة للدوریات والمجلات ومقالات المؤتمرات والكتب الإلكترونیة من بینھا أكثر من 70000 وثیقة كتبت في فترات تاریخیة مختلفة تم الحصول علیھا من أرشیف معھد الھندسة والتكنولوجیا والذي یعود تاریخھ إلى عام .1872

### إنشاء حساب شخصي

لن تحتاج إلى تسجيل الدخول حتى تتمكن من استكشاف المكتبة الرقمية التابتسة التكنولوجيا ولكن يوصى بتسجيل الدخول إذا كنت تريد الوصول إلى المجموعة الكاملة من الخدمات بما في ذلك إعداد وظیفة الإخطارات البریدیة الإلكترونیة المجانیة وحفظ المحتویات وشرائھا.

> If you are already a member of The Institution of Engineering and Technology (The IET), simply use the existing username and password.

> > خطوات إنشاء حسابك الشخصي:

- انقر فوق خیار **Register) تسجیل)** الموجود في الجانب الأیمن فوق المساحة المخصصة لتسجیل الدخول
	- أدخل لقبك واسمك وعنوانك وعنوان بریدك الإلكتروني ودولتك حسبما یطلب منك.
		- قم بإنشاء اسم مستخدم وكلمة مرور شخصیة خاصة بك
			- أجب عن **question security) سؤال الأمان)**
				- انقر فوق **Register) تسجیل)**

#### البحث

- للبحث في المكتبة الرقمیة، أدخل الكلمة (الكلمات) الأساسیة في مربع البحث الموجود أعلى الصفحة
	- اضغط فوق زر الإدخال أو انقر فوق **Search) بحث)**
- سیظھر المحتوى الذي یشتمل على مراجع إلى الكلمة (الكلمات) الأساسیة للبحث في صفحة النتائج مرتبًا حسب صلتھ بالبحث

Use quotes (" ") to search for an exact phrase.

• للبحث في أحد أجزاء ذلك المحتوى، استخدم مربع البحث الأصغر المندرج تحت **Tools) أدوات)**

An asterisk (\*) can represent any or no characters. For example, electric\* will retrieve results for 'electric', 'electrics', 'electrical', etc.

لمساعدتك في بحثك، ستقوم مربعات البحث تلقائيًا بعر ض الاقتر احات استنادًا إلى الكلمة (الكلمات) الأساسية التي تستخدمها في بحثك.

With Advanced Search you can also search based on the names of specific authors and publication titles.

• للبحث في محتوى محدد، انقر فوق **search [Advanced](http://digital-library.theiet.org/search/advancedsearch)) بحث متقدم)** في رأسیة الصفحة

باستخدام خیار **search Advanced) بحث متقدم)**، یمكنك:

- قم بتنقیح البحث عن طریق إدخال نوع المستند أو البحث بتاریخ المنشور
	- أدخل رقم ISSN أو ISDN أو DOI

If you're searching with multiple keywords, you can change the search parameters to either 'all the words', 'some of the words' or 'the exact phrase'.

• تغییر طریقة عرض نتائج البحث

### زیادة نطاق الاستقصاء

- استخدم علامات تبویب '**Magazines & Journals) الدوریات والمجلات)**'، و '**Conferences) المؤتمرات)**' و'**eBooks) الكتب الإلكترونیة)**' الموجودة في أعلى الصفحة لتصفح عناوین المكتبة حسب نوع المنشور
	- استخدم علامة تبویب '**Subject) الموضوع)**' لعرض المحتوى حسب موضوع التخصص

## إدارة النتائج

- إذا كنت ترید حفظ منشور أو كتاب إلكتروني أو مستند ما، فانقر فوق خیار **search Save) حفظ البحث)**المندرج ضمن قائمة **Tools) أدوات)** في صفحة **Search results) نتائج البحث)**
	- ضع علامة تحدید في المربع الموجود بجوار البحث الذي ترید حفظھ
	- استخدام قائمة "حفظ..." المنسدلة لتقرر إذا كنت ترید حفظ البحث كعنصر مستقل أو في مجلد ما
		- انقر فوق زر ''go" انتقل" باللون البرتقالي
	- لمطالعة عملیات البحث التي تم حفظھا، انقر فوق علامة تبویب **searches Saved) عملیات البحث المحفوظة)**
	- لإعداد وظیفة استقبال الإخطارات البریدیة الإلكترونیة، لیس علیك سوى أن تضع علامة تحدید في مربع **?alert email Receive) ھل ترید استلام إخطار بریدي إلكتروني؟)**

### عرض المحتویات وحفظھا ومشاركتھا

• حدد المحتوى عن طریق النقر فوق عنوانھ ثم فتحھ عن طریق النقر فوق رمز PDF

Save content by opening the PDF and selecting Save a Copy from the menu at the top left of the screen.

• قم بطباعة الروابط التي تنقلك إلى المحتوى أو أرسلھا عبر البرید الإلكتروني باستخدام الرموز الموجودة في الجانب السفلي من صفحة المقال

Click on the social media icons at the foot of the page to share links to your content across your social media networks.

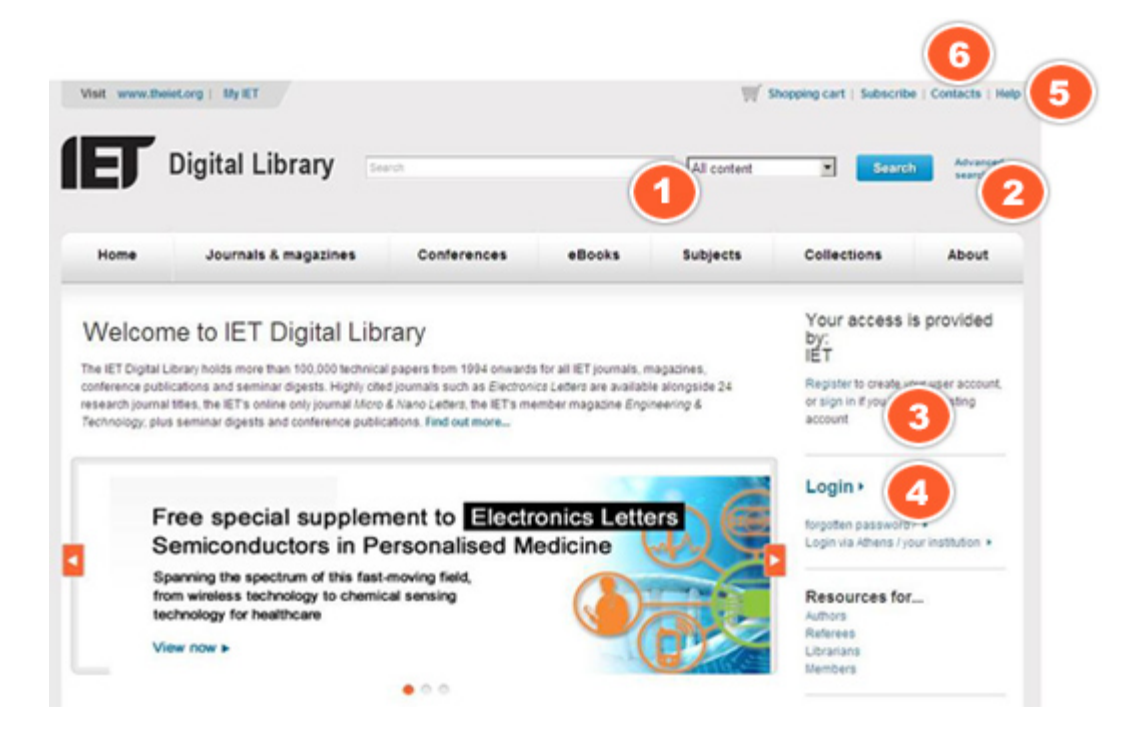

- .1 **bar Search) شریط البحث) -** أدخل الكلمات الأساسیة للبحث عن المحتوى
- .2 **Search Advanced) بحث متقدم) -** قم بتضییق نطاق البحث عن طریق إضافة المزید من التفاصیل في مجالات البحث المتقدم
	- .3 **link Register) رابط التسجیل) -** انقر فوق ھذا الرابط للتسجیل
	- .4 **link Login) رابط تسجیل الدخول) -** انقر ھنا لتسجیل الدخول إذا كنت قد قمت بالتسجیل
- 5. **Help (التعليمات)** ــ لمساعدة أمناء المكتبات والمستخدمين بالإضافة إلى سرد التفاصيل المتعلقة بكيفية التسجيل وطلب شراء المنتجات وللحصول على قائمة بالأسئلة المتكررة الأخرى
	- .6 **Contacts) تفاصیل الاتصال) -** انقر ھنا للتعرف على تفاصیل الاتصال الخاصة بمعھد الھندسة والتكنولوجیا

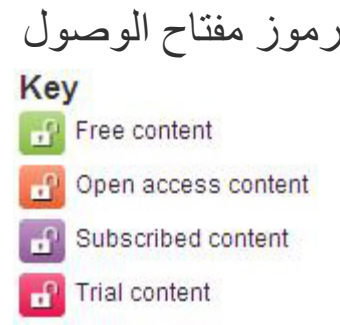

تحدد رموز مفتاح الوصول (الموجودة بجوار المحتوى) إلى مستوى الوصول الذي یستحقھ المستخدمون.

- ًا دون قید أو شرط **content Free) محتوى مجاني) -** الحصول على النص الكامل للمحتوى مجان
- ًا للمستخدمین **content access Open) محتوى الوصول الحر) -** محتوى متاح دون قید أو شرط تحت بند الوصول الحر. یدفع المؤلف النفقات المستحقة ویقدم مجان
	- **content Subscribed ً) محتوى یتطلب اشتراكا) -** ھو عادة محتوى مقید یتوافر لك الوصول إلیھ عند الاشتراك
		- **content Trial) محتوى تجریبي) -** محتوى متاح دون شرط أو قید لفترة تجریبیة معینة